# **Instrukcja obsługi urządzenia do badania wytrzymałości Chatillon CS2-1100 firmy Ametek**

# **WYŁĄCZNIK AWARYJNY**

Jeśli z jakiegoś powodu konieczne jest natychmiastowe zatrzymanie maszyny, należy użyć wyłącznika awaryjnego ("EMERGENCY STOP SWITCH", rys. 1). Naciśnięcie wyłącznika powoduje natychmiastowe zatrzymanie testera wytrzymałości CS2. Można go zwolnić, obracając o ćwierć obrotu w prawo, co spowoduje włączenie wskaźnika linii bezpieczeństwa ("**SAFELINE BUTTON**"). Aby ponownie aktywować linię bezpieczeństwa, należy nacisnąć odpowiadający jej przycisk. Urządzenie przejdzie do sekwencji inicjalizacyjnej.

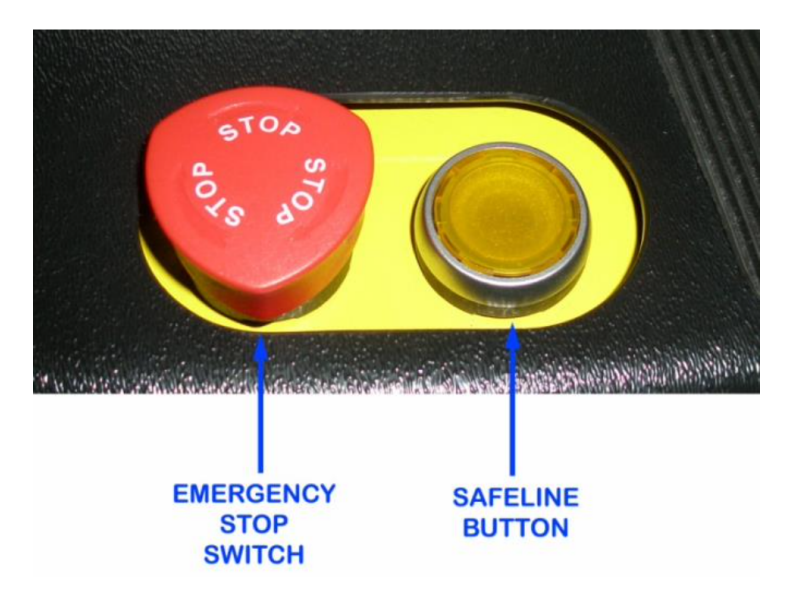

Rysunek 1: Wyłącznik awaryjny oraz przycisk linii bezpieczeństwa.

# **Połączenie i sterowanie z urządzeniem**

Po uruchomieniu oprogramowania sterującego CS2 należy zalogować się do niego przy użyciu danych uzyskanych od prowadzącego. Po zalogowaniu wyświetlony zostanie ekran główny "HO-ME" (rys. 2) oprogramowania do sterowania urządzeniem. Z jego poziomu można przygotować różne rodzaje testów. W celu nawiązania połączenia z urządzeniem należy nacisnąć przycisk linii bezpieczeństwa. Po inicjalizacji urządzenia możliwe będzie sterowanie jego głowicą pomiarową.

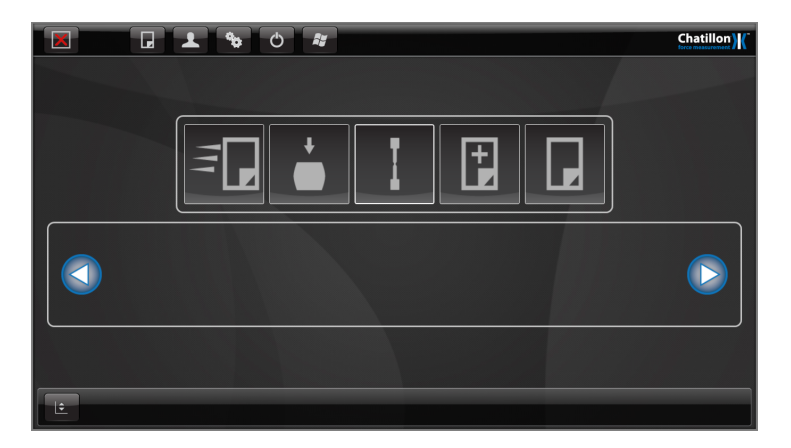

Rysunek 2: Ekran główny.

#### **Panel sterowania głowicą**

Głowicę urządzenia (ruchome ramię) można przesuwać w górę i w dół, aby ustawić ją żądanej pozycji do przeprowadzenia badania. W tym celu należy wyświetlić panel sterowania "Jog", naciskając ikonę "Jog Panel" w lewym dolnym rogu ekranu (rys. 3).

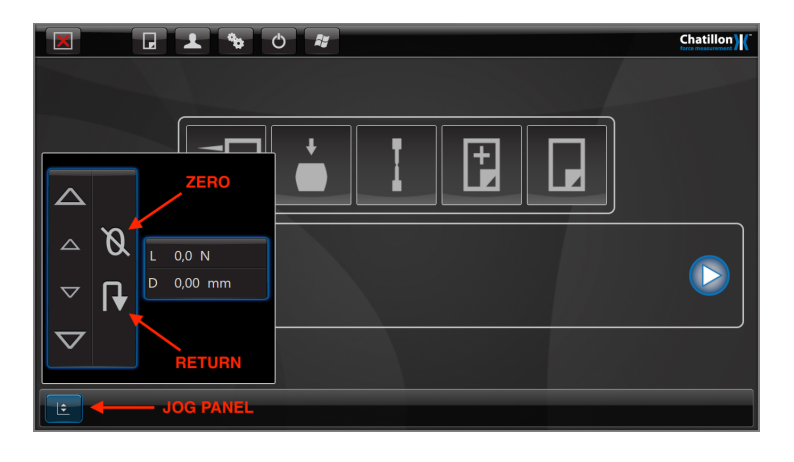

Rysunek 3: Panel sterowania głowicą urządzenia.

Duże strzałki w górę i w dół przesuwają głowicę urządzenia w wybranym kierunku z maksymalną prędkością. Natomiast małe strzałki w górę i w dół przesuwają głowicę w wybranym kierunku ze redukowaną prędkością. Głowica porusza się tylko wtedy, gdy odpowiedni przycisk został naciśnięty i zatrzymuje się po zwolnieniu tego przycisku.

Aktualne wartości obciążenia i przebytej odległości głowicy są wyświetlane w panelu sterowania "Jog". Wartości te można wyzerować, naciskając przycisk "ZERO" (Ø).

Głowica urządzenia może automatycznie powrócić do uprzednio zdefiniowanej pozycji zerowej (Ø) poprzez naciśnięcie przycisku powrotu ("RETURN"). Uwaga, urządzenie będzie kontynuować ruch głowicy nawet po zwolnieniu przycisku i zatrzyma się, gdy wskaźnik odległości pokaże 0*.*00 *mm*.

#### **Wyłączniki krańcowe**

Tester siły CS2 jest wyposażony w dwa mechanicznie aktywowane wyłączniki krańcowe, które można wykorzystać jako dodatkowe zabezpieczenie przed możliwością wzajemnej kolizji głowicy pomiarowej, uchwytów lub mocowań (rys. 4). Aktywacja któregokolwiek wyłącznika krańcowego spowoduje zatrzymanie maszyny.

# **STOP! Zmiana położenia wyłączników krańcowych może odbyć się jedynie za wyraźną zgodą lub poleceniem prowadzącego.**

W celu regulacji dolnego wyłącznika należy najpierw poluzować jego śrubę mocującą i przesunąć go do momentu osiągnięcia najniższego położenia w prowadnicy. Przesuń głowicę pomiarową do najniższej bezpiecznej pozycji, która nie spowoduje uszkodzenia żadnych zamontowanych uchwytów lub mocowań. Następnie podnieś głowicę pomiarową o 3 *mm*. Kolejno przesuń dolny wyłącznik krańcowy w górę, aż zatrzyma się na siłowniku głowicy pomiarowej ("crosshead actuator"). Dokręć śrubę wyłącznika w tym położeniu. Upewnij się, że krańcówka może swobodnie poruszać się w kierunku pionowym w celu uruchomienia wyłącznika.

W celu regulacji górnego wyłącznika należy najpierw poluzować jego śrubę mocującą i przesunąć go do momentu osiągnięcia najwyższego położenia w prowadnicy. Przesuń głowicę pomiarową do najwyższej bezpiecznej pozycji, która nie spowoduje uszkodzenia żadnych zamontowanych uchwytów lub mocowań. Następnie obniż głowicę pomiarową o 3 *mm*. Kolejno przesuń górny wyłącznik krańcowy w dół, aż zatrzyma się na siłowniku głowicy pomiarowej ("crosshead actuator"). Dokręć śrubę wyłącznika w tym położeniu. Ponownie upewnij się, że krańcówka może swobodnie poruszać się w kierunku pionowym w celu uruchomienia wyłącznika.

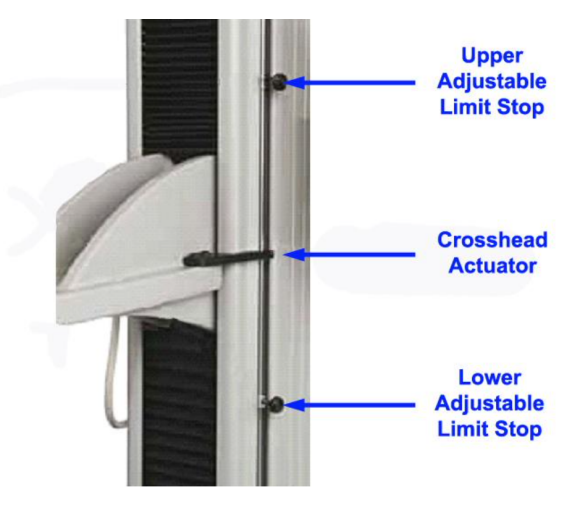

Rysunek 4: Wyłączniki krańcowe.

Jeśli wyłącznik krańcowy zostanie aktywowany podczas pomiaru lub manewrowania głowicą, w panelu sterowania zostanie wyświetlony komunikat o błędzie.

Po wyłączeniu komunikatu o błędzie, maszyna pozwoli na jazdę głowicą pomiarową jedynie w kierunku przeciwnym do aktywowanego wyłącznika krańcowego, tzn. w górę, jeśli uruchomiony został dolny wyłącznik, lub w dół, jeśli uruchomiony został górny wyłącznik krańcowy.

#### **Tworzenie scenariusza pomiarowego**

Tester siły CS2 może być wykorzystywany przez użytkownika na kilka różnych sposobów:

- jednoetapowy test bez zapisywania danych (Quick Test),
- test kompresji z zapisem danych (Compression Test),
- **test wytrzymałości na rozciąganie z zapisem danych (Tension Test),**
- wieloetapowy test z zapisem danych (Multi-Action Test),
- uruchomienie uprzednio przygotowanego scenariusza pomiarowego.

Wariant 1 nie przechowuje żadnych danych pomiarowych, chociaż dane te mogą być wyeksportowane i/lub wydrukowane. Warianty 2, 3 i 4 tworzą pliki tworzonego scenariusza pomiarowego, które przechowują parametry badania, dane pomiarowe i graficzne. Pliki te są używane do przeprowadzania pomiarów natychmiast po ich utworzeniu, ale mogą być również wykorzystane w przyszłości do przeprowadzenia badań na kolejnych próbkach. Umożliwia to przeglądanie i analizowanie statystyk wielu próbek. Urządzenie może przechowywać maksymalnie 50 plików ze scenariuszami pomiarowymi.

#### **Test wytrzymałości na rozciąganie**

Naciśnij dużą ikonę testu wytrzymałości na rozciąganie (**"TENSION TEST"**) na ekranie głównym ("HOME"), aby wyświetlić ekran ustawień parametrów tworzonego scenariusza pomiarowego (rys. 5).

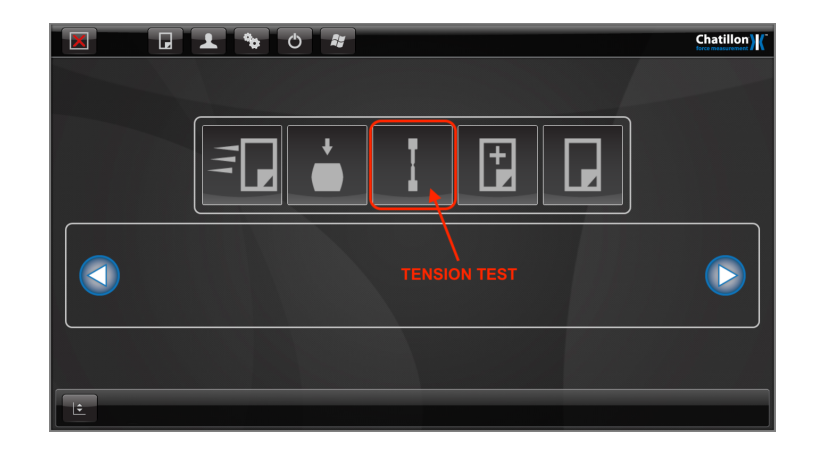

Rysunek 5: Test wytrzymałości na rozciąganie.

Na pierwszym ekranie konfiguracyjnym ("TEST SETTINGS", rys. 6) wyświetlane są ustawienia podstawowe danego testu, które obejmują jego nazwę, grafikę testu, kompensację zmierzonego dystansu, obciążenie wstępne ("Preload Force"), częstotliwość rejestracji danych ("Data Rate"), automatyczne zerowanie, automatyczny powrót do pozycji początkowej ("Auto return") i odległość bezwzględna.

Zwróć uwagę, że nie ma tutaj możliwości wyboru kierunku (rodzaju testu wytrzymałości), ponieważ kierunek testu został już wybrany za pomocą ikony na głównym ekranie.

Obciążenie wstępne ("Preload") powoduje wyzerowanie pomiaru odległości po osiągnięciu zdefiniowanego obciążenia wstępnego i jest wykorzystywane, gdy istnieje możliwość, że próbka w uchwycie może być luźna lub konieczne jest wstępne naprężenie badanej próbki. Jeśli obciążenie wstępne nie jest konieczne, należy pozostawić wartość "Preload Force" równą 0.

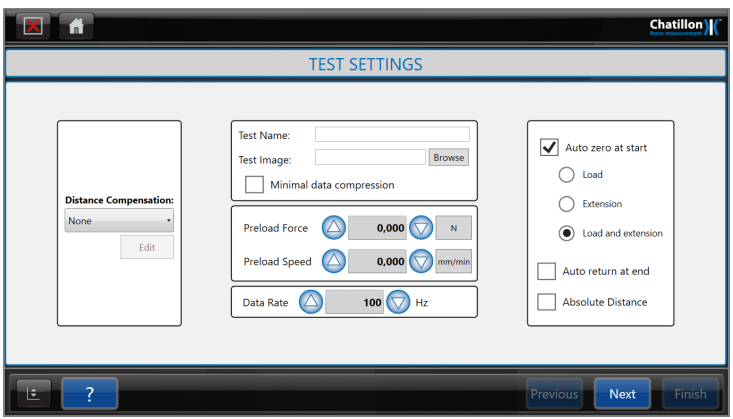

Rysunek 6: Ekran ustawień podstawowych.

Częstotliwość rejestracji danych ("Data Rate") jest to częstotliwość rejestracji danych w trakcie badania. W większości wypadków częstotliwość rejestracji danych na poziomie **100 Hz** zapewni dokładne odczyty siły, odległości i czasu. Podczas wykonywania bardzo długich testów zaleca się zredukować częstotliwość rejestracji danych, aby zużyć mniej pamięci, np. do 10 *Hz*. Podczas wykonywania bardzo krótkich testów, częstotliwość rejestracji danych może być zwiększona do 1000 *Hz*, pamiętając, że podczas testu będzie wykorzystywana większa ilość pamięci. Wyższa częstotliwość pomaga uchwycić szybko zmieniające się zdarzenia.

Wybierz żądaną funkcję za pomocą przełączników znajdujących się po prawej stronie ekranu — **"Auto zero at start"** . Po wybraniu opcji **"Load and extension"**, odległość i wartość mierzonej siły zostaną wyzerowane przed rozpoczęciem każdego pomiaru.

Urządzenie do badania wytrzymałości CS2 zatrzyma się po zakończeniu testu, chyba że wybrano opcję "Auto Return at End", która spowoduje powrót głowicy pomiarowej do pozycji zerowej. Należy pamiętać, że pozycja ta jest pozycją, w której znajdowała się głowica podczas ostatniego zerowania testera siły, zatem zazwyczaj jest to pozycja początkowa testu. Należy pamiętać, że użycie funkcji automatycznego powrotu może spowodować uszkodzenie głowicy pomiarowej, uchwytów mocujących próbkę lub samej próbki. Opcja ta powinna być **wyłączona**.

## **Konfiguracja limitów**

Kolejnym ekranem jest ekran ustawień wybranych limitów podczas badania (rys. 7). Za pomocą pola **"TEST SPEED"** można ustawić prędkość przesuwu głowicy pomiarowej. Prędkość ta powinna wynosić około **10 mm***/***min**. Następnie należy wybrać w jaki sposób nastąpi zakończenie trwającego badania wytrzymałości próbki. Istnieją dwa sposoby zakończenia pomiaru, które mogą być stosowane równocześnie:

- zatrzymanie po osiągnięciu wartości granicznej, którą może być obciążenie ("Load") lub odległość ("Distance"),
- zatrzymanie pomiaru w momencie zniszczenia próbki, to znaczy, kiedy wartość mierzonej siły spadnie w określony sposób ("Break conditions").

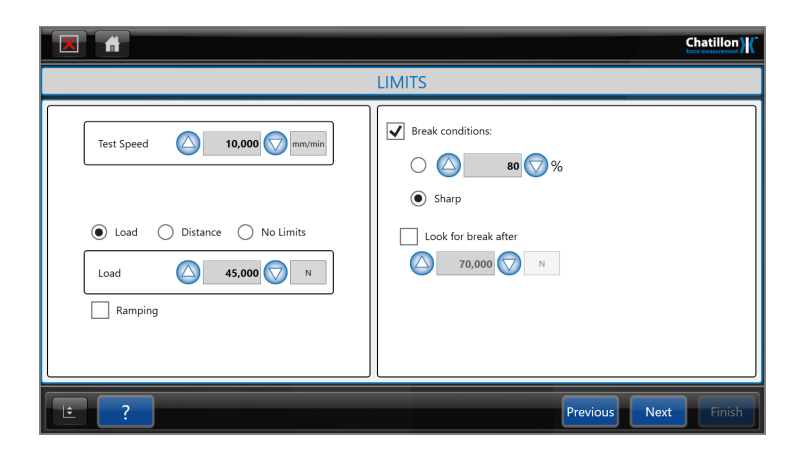

Rysunek 7: Ekran ustawień warunków badania wytrzymałości.

Możliwe warunki zakończenia pomiaru to:

- 1. zatrzymanie po osiągnięciu określonej wartości siły "LOAD",
- 2. zatrzymanie po przebyciu zadanej odległości "DISTANCE",
- **3. zatrzymanie wyłącznie po zniszczeniu próbki aby zakończyć pomiar w momencie uszkodzenia próbki, należy wybrać opcję "NO LIMITS", a następnie** zdefiniować warunki zniszczenia próbki — "Break conditions",
- 4. zatrzymanie przy wartości siły lub po zniszczeniu próbki aby zakończyć pomiar przy określonej wartości siły lub uszkodzeniu próbki, należy zdefiniować opcję "LOAD", a następnie zdefiniować "Break conditions",
- 5. zatrzymanie dla zadanej odległości lub po zniszczeniu próbki zby zakończyć pomiar dla zadanej odległości lub przy uszkodzeniu próbki, należy zdefiniować opcję "DISTANCE", a następnie zdefiniować "Break conditions".

Uszkodzenie próbki można zdefiniować na dwa sposoby:

- (a) wykrywanie nagłych uszkodzeń ("Sharp") w momencie wykrycia gwałtownego spadku wartości mierzonej siły; nadaje się do próbek, które pękają szybko, zwykle z pewnym hałasem,
- (b) wykrywanie procentowego spadku wartości siły (%) gdy wartość mierzonej siły spadnie do określonego poziomu wartości procentowej maksymalnego obciążenia; nadaje się do próbek, które pękają lub ulegają rozerwaniu.

## **Ustaw wartość procentowego spadku siły w zakresie 50** *−* **80**%.

Aby uniknąć przedwczesnego zakończenia pomiaru spowodowanego np. ruchem uchwytu lub zakłóceniami, należy ustawić wartość progową obciążenia ("Look for break after"). Poniżej tej wartości wszelkie spadki mierzonej siły są ignorowane (wykrywanie uszkodzeń próbki jest wstrzymane). **Nie ustawiaj wartości powyżej 1 N**.

Następnie zostanie wyświetlony ekran ustawień komunikatów, który można pominąć.

### **Wyświetlanie wyników pomiaru**

Przedostatnim ekranem konfiguracyjnym (rys. 8) jest ekran ustawień wyświetlania wybranych wartości zmierzonych podczas badania wytrzymałości próbki ("TEST RESULTS").

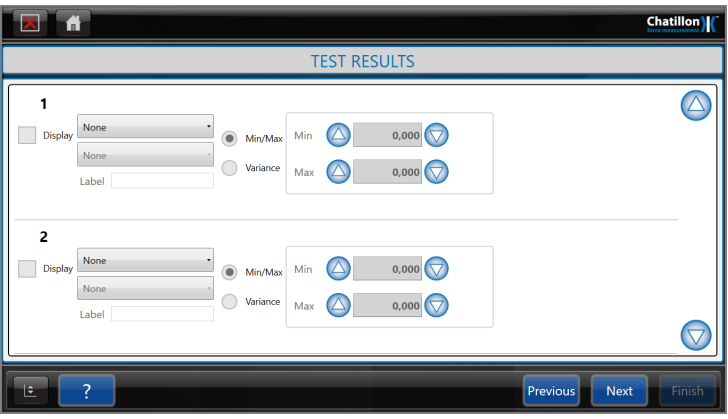

Rysunek 8: Ekran ustawień wyświetlania wybranych wyników pomiaru.

Każda komórka oznaczona cyfrą posiada pole z rozwijaną listą umożliwiającą wybór zestawu informacji o wykonywanym badaniu — "NONE", "OVERALL RESULTS" i "TENSION STAGE" (rys. 9).

| ſп                                                                   |                                                                                | <b>Chatillon</b> |
|----------------------------------------------------------------------|--------------------------------------------------------------------------------|------------------|
|                                                                      | <b>TEST RESULTS</b>                                                            |                  |
| None<br>Display<br>None<br><b>Overall Results</b><br>1 Tension Stage | 0,000<br>Min<br>G<br>$\sum$<br>Min/Max<br>Variance<br>0,000<br><b>C</b><br>Max |                  |
| $\overline{2}$<br>None<br>Display<br>None<br>Label                   | 0,000<br>Min<br>$^{\circ}$<br>Min/Max<br>Variance<br>0,000<br>. .<br>Max       |                  |
| ?<br>E                                                               | Previous<br><b>Next</b>                                                        | Finish           |

Rysunek 9: Ekran ustawień wyświetlania wybranych wartości pomiarowych.

Jeśli wybrano opcję "OVERALL RESULTS", to w polu poniżej będzie możliwe wybranie jednej pozycii z ogólnego zbioru danych o wykonywanym badaniu (rys. 10), tj. "NONE", "TI-ME DURATION", "OVERALL PASS/FAIL RESULTULT", "RECORD NUMBER", "DATE"  $i$ ,  $TIME$ ".

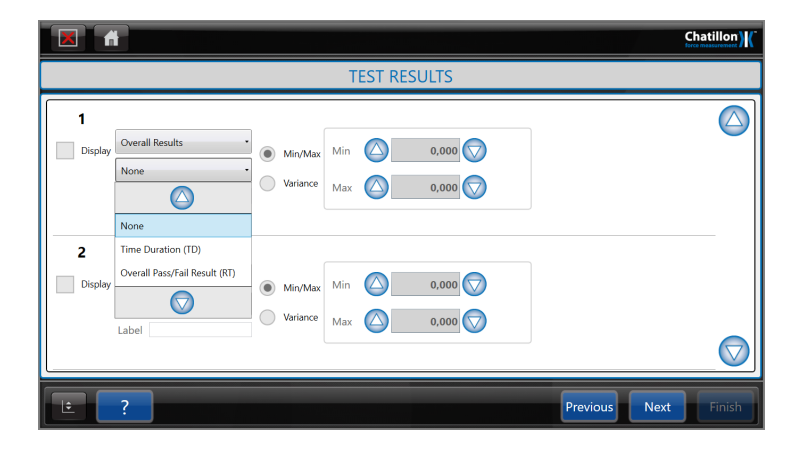

Rysunek 10: Ekran ustawień wyświetlania danych pomiarowych — "overall results".

Jeśli wybrano opcję "TENSION STAGE" (test na rozciąganie), to w polu poniżej będzie możliwe wybranie jednej pozycji ze zbioru danych pomiarowych przeprowadzonego badania (rys. 11), tj. "NONE" (puste pole), "PEAK LOAD" (szczytowa wartość obciążenia), "BREAK LOAD" (wartość obciążenia przy zerwaniu), "AVERAGE LOAD" (średnia wartość obciążenia), "LOAD AT LIMIT" (wartość obciążenia przy ustalonych limitach), "CUSTOM LOAD AVERAGING" (niestandardowe uśrednianie wartości obciążenia między dwoma punktami odległości), "SE-COND PEAK LOAD" (druga najwyższa wartość obciążenia), "SPRING RATE" (współczynnik sprężystości, oblicza stopień naprężeń między dwoma punktami), "DISTANCE AT PEAK LO-AD" (przebyta odległość przy szczytowym obciążeniu), "DISTANCE AT BREAK" (przebyta odległość przy uszkodzeniu próbki), "DISTANCE AT PEAK" (przebyta odległość przy szczytowych wskazaniach) i "DISTANCE AT LIMIT" (przebyta odległość przy ustalonych limitach), "DISTANCE AT SECOND PEAK LOAD" (przebyta odległość przy drugiej najwyższej wartości obciążenia).

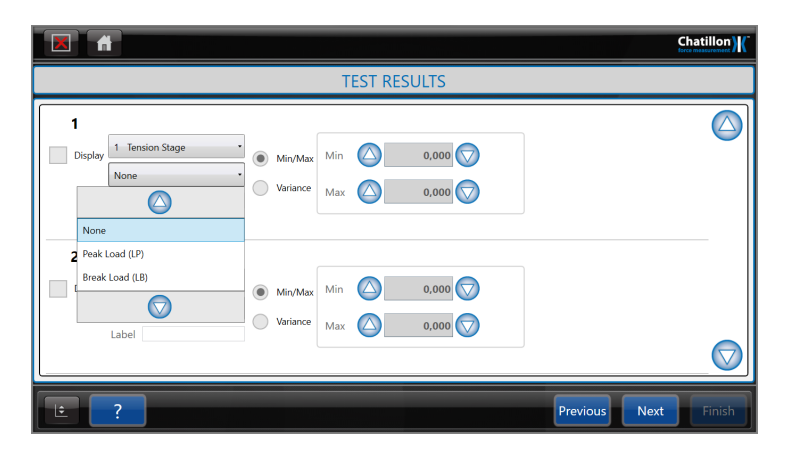

Rysunek 11: Ekran ustawień wyświetlania wartości pomiarowych — "tension stage".

**Wybrane dane będą wyświetlane na ekranie po każdym przeprowadzonym po**miarze. W tym celu zaznacz pole wyboru obok napisu "Display". Dane te będą również dostępne do wydrukowania i eksportu.

Jeśli wybrano opcję "TENSION STAGE", elementy sterujące znajdujące się po prawej stronie ekranu służą do określenia kryteriów zaliczenia wybranego wyniku badania — pozytywny ("Pass") bądź negatywny ("Fail"). Wartości kryteriów "Pass/Fail" mogą być określone za pomocą parametrów "Min/Max" lub "Variance" (odchylenie). Wybierz wymaganą opcję, a następnie wprowadź odpowiednie wartości i jednostki. Test zostanie oznaczony jako "Pass" (pozytywny), jeśli wynik badania będzie się mieścił w wyznaczonych granicach parametrów "Pass/Fail", w przeciwnym razie zostanie oznaczony jako "Fail" (negatywny). Przykładowy zestaw wybranych wartości pomiarowych przedstawiono na rys. 12.

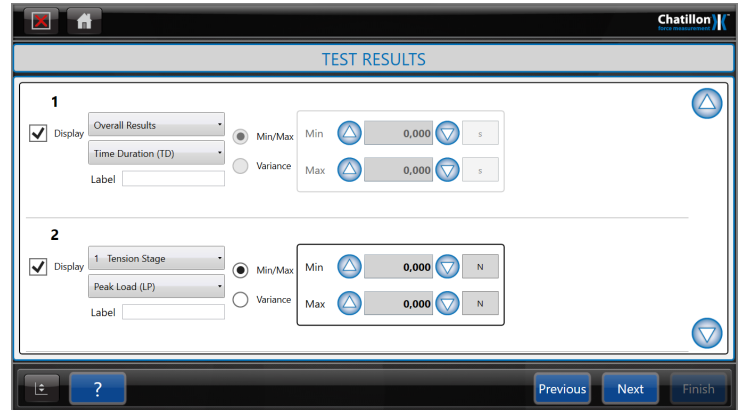

Rysunek 12: Przykładowy zestaw wybranych wartości pomiarowych wyświetlanych po zakończeniu pomiaru.

# **Ustawienia archiwizacji i eksportu danych**

Ostatnim ekranem konfiguracyjnym jest ekran ustawień parametrów archiwizacji i eksportu danych pomiarowych (rys. 13). Dane pomiarowe należy zapisać w katalogu domowym użytkownika w folderze "STUDENT". Zaznaczenie pola "Include statistics data" skutkuje zapisaniem danych statystycznych, zawierających wartości maksymalne, minimalne, medianę i średnią dla każdego pomiaru.

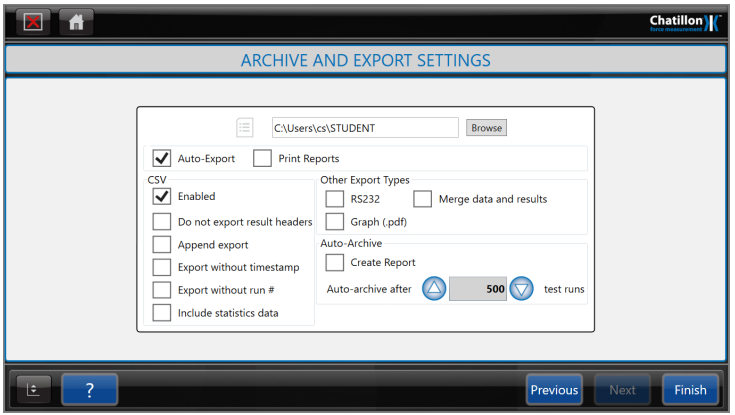

Rysunek 13: Ekran konfiguracji eksportu danych.

## **Wykonanie pomiaru**

Po wyświetleniu ekranu "TEST GRAPH" (rys. 14) można przeprowadzić badanie wytrzymałości zamontowanej próbki. Ekran "TEST GRAPH" wyświetla w górnej części ekranu zdefiniowaną wcześniej nazwę badania, obszar główny, wskazania aktualnej wartości obciążenia i przebytej odległości ("Load and distance display"), obszar wyświetlający wyniki pomiaru ("Test result area") oraz przycisk "Start Test".

Po zamocowaniu próbki w uchwycie oraz ustawieniu głowicy pomiarowej pod badanym elementem i **UPEWNIENIU SIĘ**, że nikt nie manipuluje przy uchwycie, próbce lub głowicy pomiarowej, a także **ZAŁOŻENIU OKULARÓW OCHRONNYCH** można uruchomić pomiar za pomocą przycisku "Start Test".

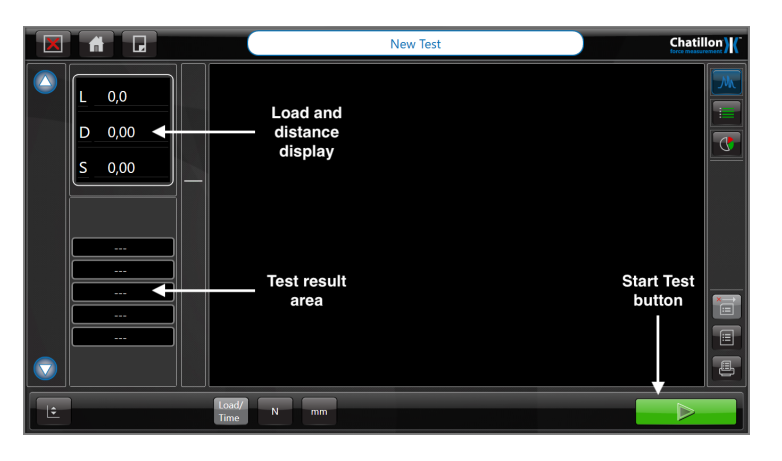

Rysunek 14: Ekran konsoli sterującej badania wytrzymałości na rozciąganie.

Podczas trwania pomiaru informacje o jego przebiegu są wyświetlane w górnej części okna z wykresem ("Test progress information", rys. 15). W trakcie badania bieżąca wartość obciążenia i przebyta odległość wyświetlane są z lewej strony w polu "Load and distance display", a pionowy pasek obciążenia ("Load bar") pokazuje jego wartość w czasie rzeczywistym.

**Aby przerwać lub zatrzymać test, należy nacisnąć CZERWONY przycisk Stop w prawym dolnym rogu konsoli sterującej.**

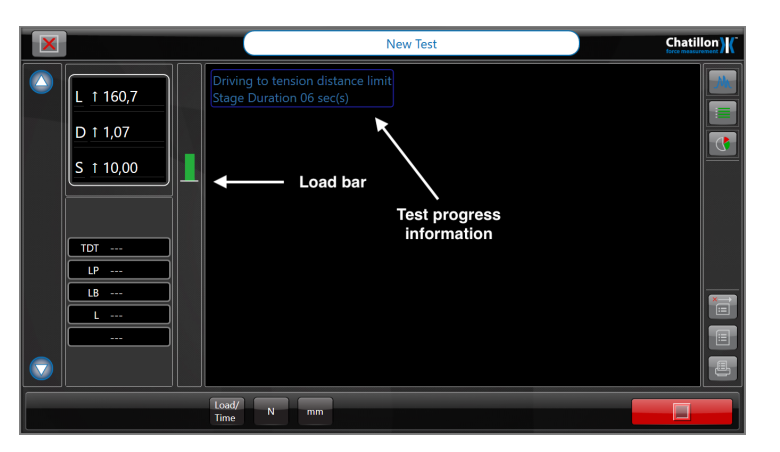

Rysunek 15: Ekran konsoli sterującej w trakcie trwania pomiaru.

Pasek obciążenia zmienia swój kolor, wskazując rzeczywiste obciążenie w stosunku do maksymalnej obciążalności głowicy pomiarowej (rys. 16). Kolor zielony od 0 do 75% obciążalności głowicy pomiarowej. Żółty od 75% do 90% obciążalności głowicy pomiarowej. Czerwony powyżej 90% obciążalności głowicy pomiarowej.

Po zakończeniu pomiaru, na ekranie wyświetlany jest przebieg badania, a wybrane wyniki wyświetlane są w obszarze "Test results" po lewej stronie. Do każdego zakończonego badania można dodać notatkę, naciskając biały blok w obszarze "Notes" i wprowadzając wymagane uwagi lub komentarz.

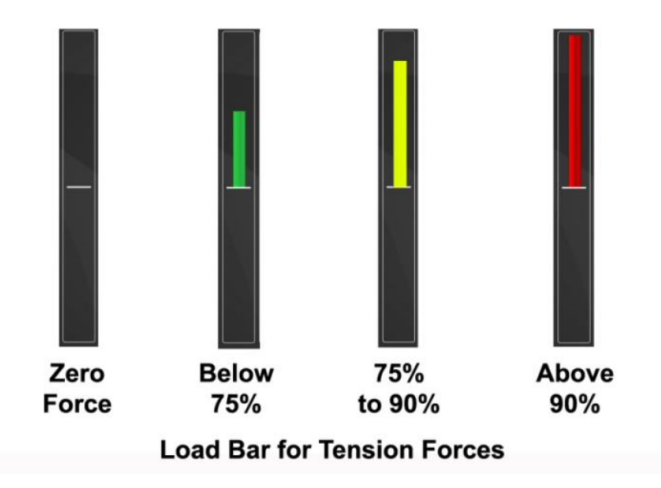

Rysunek 16: Widok paska obciążenia dla różnych wartości obciążenia głowicy pomiarowej.